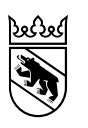

Office de la santé (ODS) Rathausgasse 1 Case postale 3000 Berne 8

> **Instructions relatives à la plateforme destinée aux fournisseurs de prestations de soins résidentiels**

# **Plateforme de traitement électronique des factures de soins résidentiels**

**pour le décompte du financement résiduel par le canton de Berne**

Modifié le 17.11.2021 Version 1.2 Classification externe Auteure **Doris Aebi** Statut distribué

Traitement électronique des factures de soins résidentiels pour le décompte du financement résiduel par le canton de Berne

# **Historique du document**

# **Suivi des modifications**

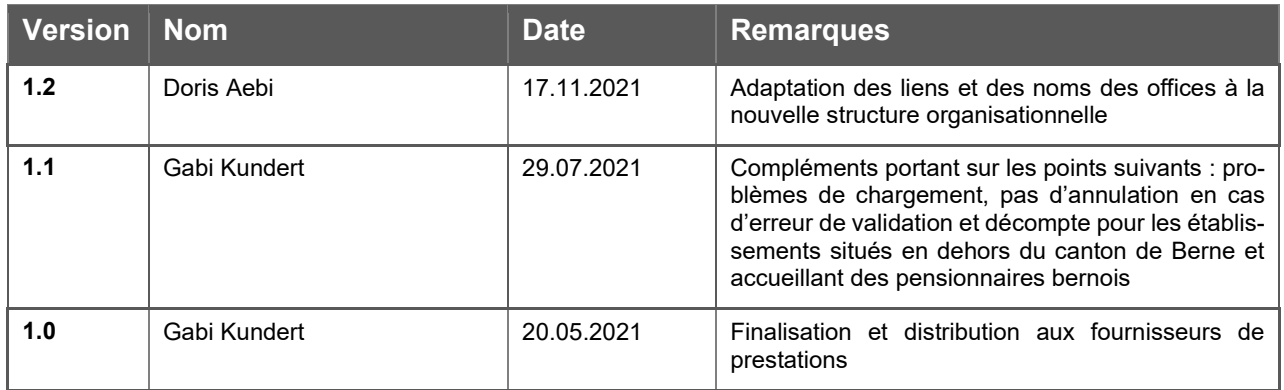

# **Table des matières**

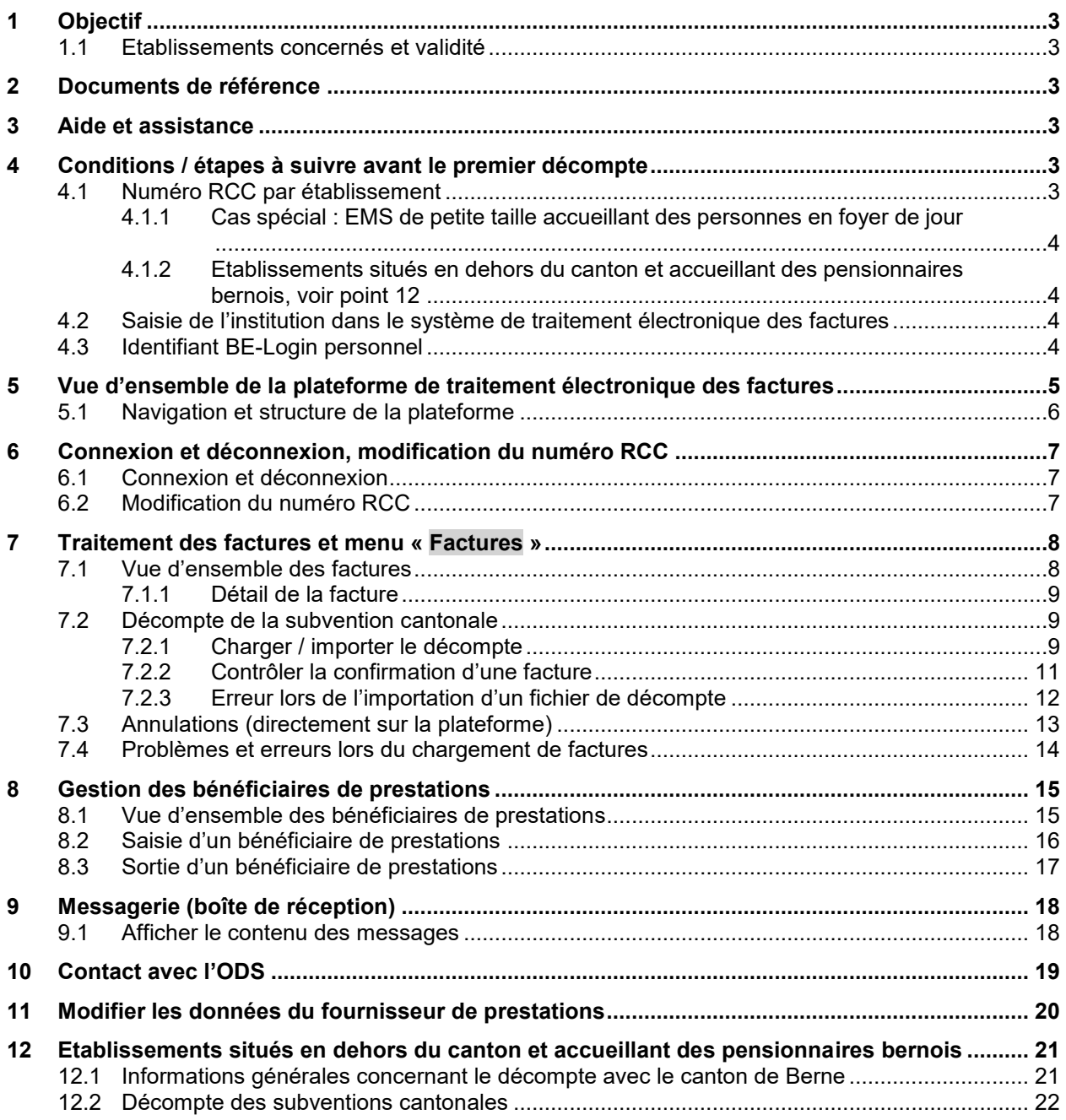

# <span id="page-2-0"></span>**1 Objectif**

Les présentes instructions visent à fournir des informations sur la plateforme destinée au décompte de la subvention cantonale versée pour les soins RÉSIDENTIELS.

Le présent document décrit l'interface sous un angle purement technique. Pour de plus amples informations sur le décompte du financement résiduel, le droit à percevoir des subventions ou les prescriptions tarifaires, veuillez vous référer à la législation actuellement en vigueur et aux directives du canton de Berne.

# <span id="page-2-1"></span>**1.1 Etablissements concernés et validité**

Valable dès le 1<sup>er</sup> avril 2021, le présent document est destiné aux établissements médico-sociaux (EMS) du canton de Berne, aux foyers de jour, aux établissements de cure, aux services de soins aigus et de transition, aux hôpitaux avec patient-e-s en attente de placement ainsi qu'aux foyers situés hors du canton de Berne accueillant des clientes et des clients bernois.

# <span id="page-2-2"></span>**2 Documents de référence**

 Tous les exemples / modèles et instructions nécessaires pour le décompte électronique des factures sont disponibles sur [le site internet du canton de Berne.](BE_ContributationRésiduel_Instructions%20eRVcarePortail%20V1.1.docx) Vous y trouverez notamment :

https://www.gsi.be.ch/fr/start/dienstleistungen/formulare-gesuche-bewilligungen-organisationsstruktur/gesundheitsamt-formulare-gesuche-bewilligungen/heime.html

- o Les présentes instructions relatives à la plateforme
- o Les [instructions relatives au format CSV](https://www.gef.be.ch/gef/fr/index/direktion/organisation/alba/formulare/alters-_und_pflegeheime.assetref/dam/documents/GEF/ALBA/fr/Formulare_Bewilligungen_Gesuche/Alters_und_Pflegeheime/BE-ContributationResiduel-Instructions-FormatCSV_f.pdf)
- o Les modèles de fichiers Excel pour les décomptes (pour les foyers de jour, vous trouverez les documents correspondants sous Foyers de jour, dans le menu de droite)
- Les ordonnances ad hoc sont disponibles sous https://www.gsi.be.ch/fr/

# <span id="page-2-3"></span>**3 Aide et assistance**

- → Vous pouvez contacter la hotline en composant le [+41 31 636 99 94](tel:+41%2031%20636%2099%2094) ou utiliser l'option « Contact » de la plateforme pour adresser un message à l'Office de la santé (ODS) (voir point 10).
- → En cas de problème avec votre identifiant BE-Login, veuillez vous adresser au support BE-Login, dont le numéro de téléphone se trouve sur la page de connexion BE-Login.

# <span id="page-2-4"></span>**4 Conditions / étapes à suivre avant le premier décompte**

# <span id="page-2-5"></span>**4.1 Numéro RCC par établissement**

Dans la plateforme de traitement électronique des factures, c'est le numéro RCC qui permet d'identifier une institution et les établissements exploités par celle-ci. Les décomptes sont toujours établis avec un numéro RCC, ce qui signifie :

- **qu'un fichier doit contenir uniquement le décompte pour un seul numéro RCC ;**
- que si vous souhaitez établir un décompte distinct par site, vous devez disposer d'un numéro RCC pour chacun de ceux-ci (ce qui est préconisé par la société SASIS).

Chaque numéro RCC doit être décompté à un tarif spécifique. Le type de tarif pour chaque numéro RCC est spécifié dans le système. Par exemple, H999901 est décompté selon le système BESA et H999902 selon le tarif des foyers de jour :

 $\triangleright$  Autrement dit : chaque établissement exploité par une institution doit disposer de son propre numéro RCC. Par exemple, si une institution exploite un EMS (au tarif BESA) et un foyer de jour (au tarif des foyers de jour), ce dernier doit disposer de son propre numéro RCC.

### <span id="page-3-0"></span>**4.1.1 Cas spécial : EMS de petite taille accueillant des personnes en foyer de jour**

Les EMS de petite taille qui établissent leurs décomptes selon les systèmes BESA ou RAI/RUG tout en accueillant également des personnes dans leur foyer de jour peuvent décompter les prestations dispensées à ces personnes au tarif des foyers de jour.

Pour ce faire, ils doivent annoncer ces bénéficiaires de prestations à l'ODS et déposer une demande pour que le tarif des foyers de jour soit appliqué à ces personnes dans le système.

A noter que cette dérogation ne peut être accordée qu'à titre exceptionnel et que ces personnes doivent être prises en charge sur le long terme, étant donné que les EMS concernés n'ont pas la possibilité de modifier eux-mêmes les paramètres dans le système. Tout changement est à annoncer à l'ODS, qui procède ensuite aux modifications manuellement.

#### <span id="page-3-1"></span>**4.1.2 Etablissements situés en dehors du canton et accueillant des pensionnaires bernois, voir point 12**

# <span id="page-3-2"></span>**4.2 Saisie de l'institution dans le système de traitement électronique des factures**

Le fournisseur de prestations est autorisé à accéder au système de traitement électronique des factures et à établir ses décomptes au format numérique. Pour ce faire, il doit notamment disposer d'un numéro RCC et de coordonnées bancaires valables.

Les clientes ou clients du fournisseur de prestations doivent être enregistré-e-s dans le système de traitement électronique des factures, sinon les prestations qui leur sont fournies ne peuvent pas être décomptées. Le canton de domicile à inscrire dans le système GERES doit être celui de Berne (les client-e-s devaient dont être domicilié-e-s dans une commune bernoise peu avant leur admission dans le foyer).

#### **IMPORTANT :**

- $\triangleright$  Si vous ne disposez pas encore d'un accès au système de traitement électronique des factures, veuillez en demander un à l'ODS, qui vous aidera à créer un compte d'utilisateur et à établir le premier décompte. Un manuel et une aide interactive en ligne sont à votre disposition pour vous aider à utiliser la plateforme.
- Veuillez envoyer votre fichier clients au format CSV à l'ODS afin d'obtenir un accès pour votre institution. L'ODS se chargera alors de l'importation électronique de vos clientes et clients. Des instructions pour la gestion des données de la clientèle sont à votre disposition sur le site internet de la Direction de la santé, des affaires sociales et de l'intégration (DSSI) à l'adresse [www.gsi.be.ch](http://www.gsi.be.ch/) > Prestation > Formulaires / Demandes > Formulaires, demandes et autorisations par structure organisationnelle office de la santé > Etablissements médico-sociaux > Nouveau régime de financement des soins > Traitement électronique des factures
- Vous trouverez également des instructions spécifiques relatives au format CSV ainsi que différents modèles de fichiers Excel sur le site internet de la DSSI (lien au point 2).

# <span id="page-3-3"></span>**4.3 Identifiant BE-Login personnel**

Chaque fournisseur de prestations dispose d'au moins un compte d'utilisateur avec un identifiant BElogin valable. Les utilisatrices et utilisateurs doivent pouvoir accéder au système de traitement électronique des factures au moyen d'un identifiant BE-Login personnel, et non d'un identifiant commun à toute l'institution, p. ex. [jean.modele@foyer.ch](mailto:jean.modele@foyer.ch) et non pas [finances@foyer.ch.](mailto:finanzen@musterheim.ch)

Traitement électronique des factures de soins résidentiels pour le décompte du financement résiduel par le canton de Berne

# <span id="page-4-0"></span>**5 Vue d'ensemble de la plateforme de traitement électronique des factures**

La plateforme de traitement électronique des factures, mise à la disposition des fournisseurs de prestations par le canton dans le cadre du décompte électronique de la subvention cantonale, vous permet de téléverser les décomptes et de gérer les bénéficiaires de prestations.

Ce schéma montre les étapes d'un décompte électronique ainsi que les différentes fonctionnalités de la plateforme :

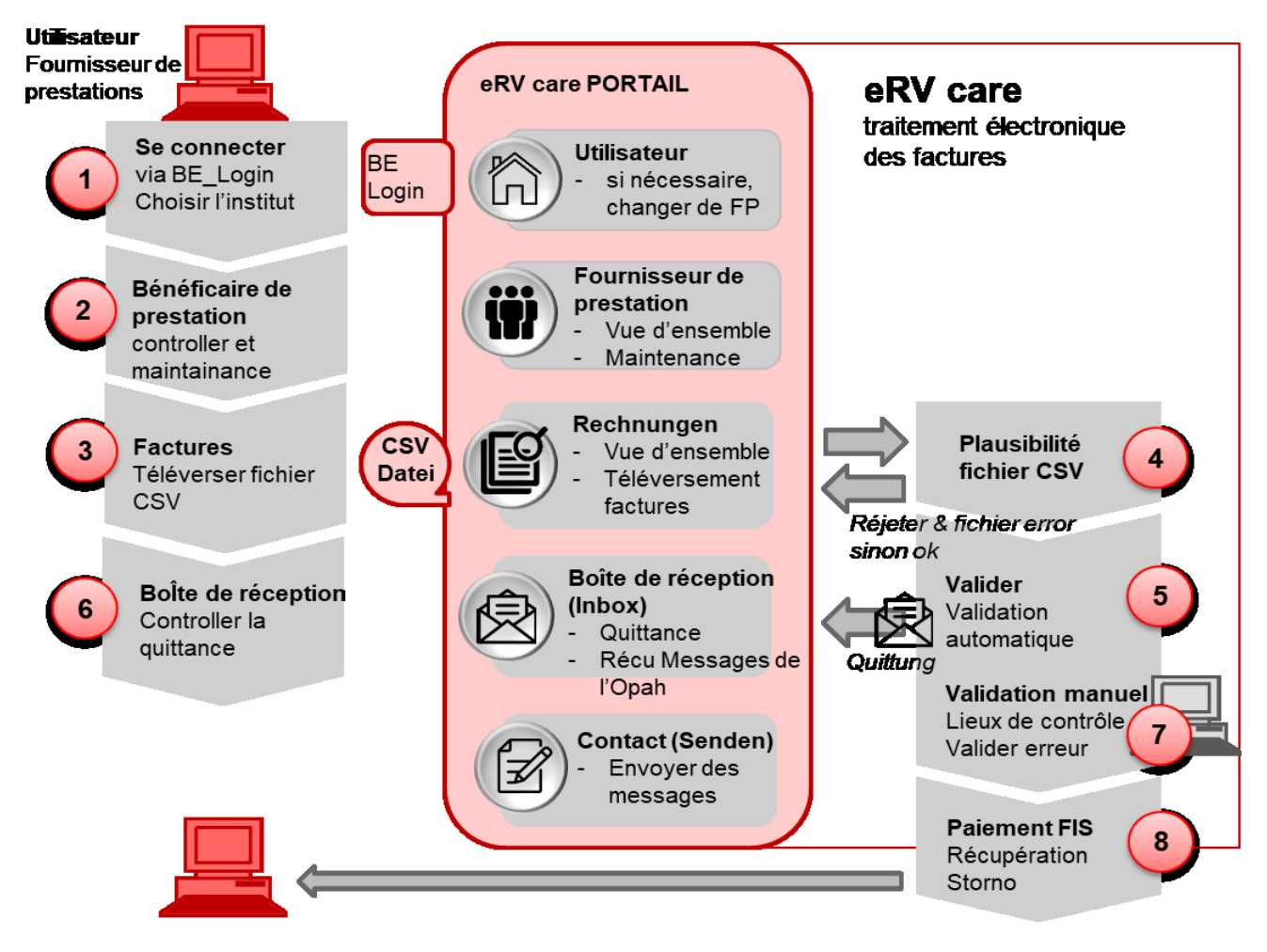

La colonne de gauche montre le déroulement d'un décompte du point de vue du prestataire : après la connexion (1), veillez tout d'abord à vérifier vos clientes et clients (2) et, le cas échéant, apportez les modifications qui s'imposent. Importez ensuite sur la plateforme le fichier CSV avec votre décompte (3). Si une erreur survient, veuillez la corriger. Une fois que votre fichier a été importé, vous devez attendre environ 15 minutes pour que la validation se fasse et que vous receviez dans votre messagerie une confirmation du système (6).

L'**encadré rouge** du **centre** présente les différentes **fonctionnalités de la plateforme** dont vous aurez besoin pour établir votre décompte. Ces fonctionnalités sont détaillées dans les pages suivantes.

La droite du schéma décrit ce qui se passe au second plan pour chaque traitement électronique de facture : le système contrôle votre fichier de décompte au moment de son chargement (4), le valide s'il a été correctement importé (5) et émet une confirmation (5). Si des erreurs se produisent au moment de la validation ou si votre facture est sélectionnée de manière aléatoire, l'ODS procède à une vérification du fichier (7). Si tout est en ordre, votre facture est immédiatement transmise au système d'informations financières (FIS) pour paiement (8).

Traitement électronique des factures de soins résidentiels pour le décompte du financement résiduel par le canton de Berne

# <span id="page-5-0"></span>**5.1 Navigation et structure de la plateforme**

La ruban orange tout en haut de la fenêtre représente la barre de navigation principale la plateforme :

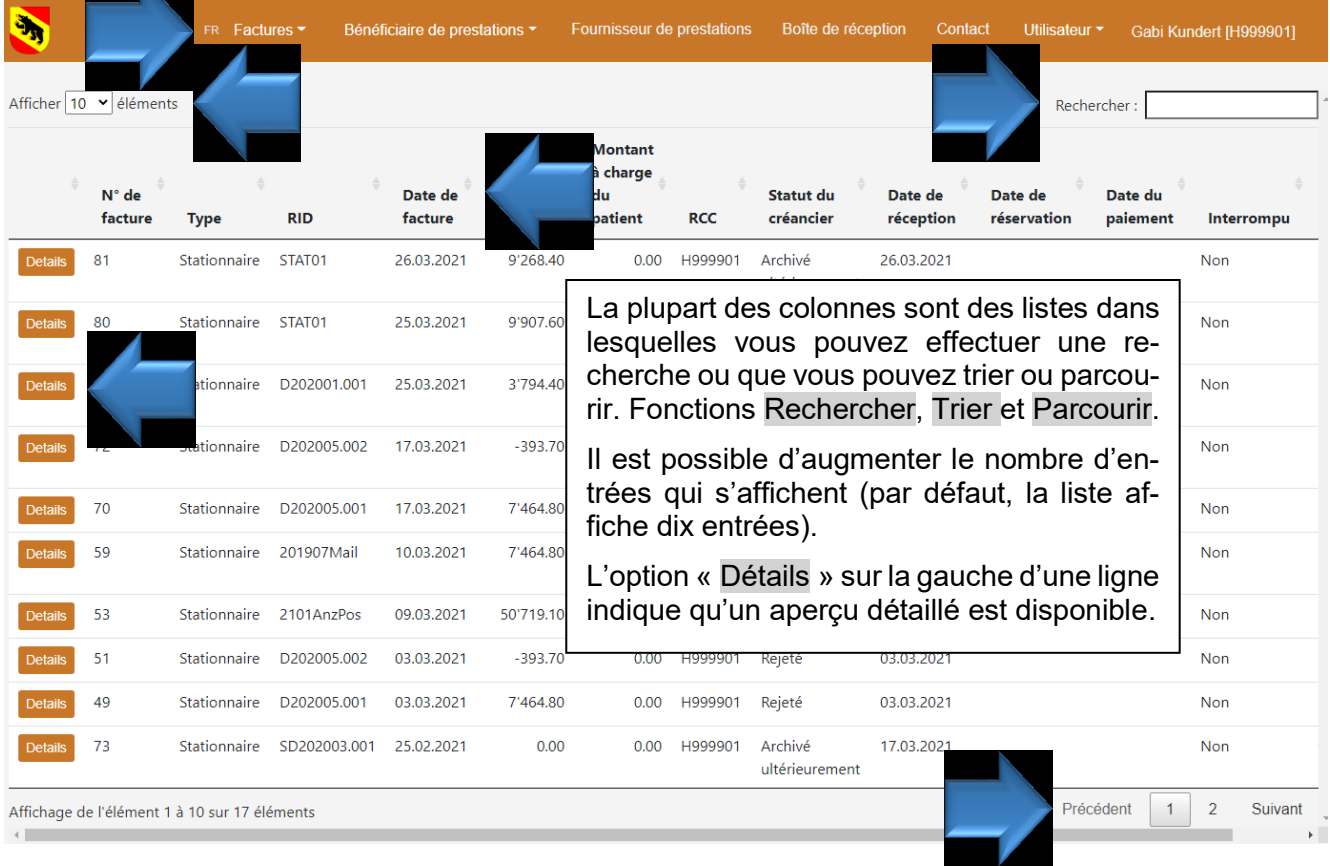

Les **fonctions de base** sont les mêmes pour toutes les listes :

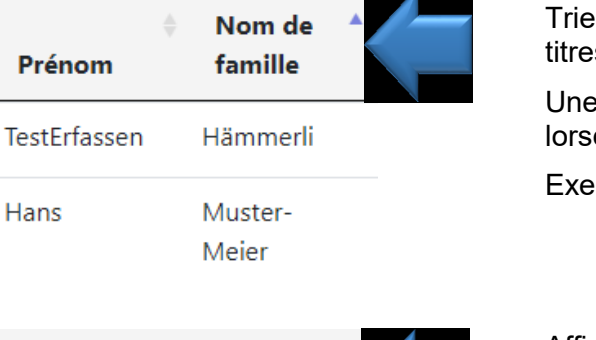

 $r$ : pour trier, cliquez sur les petites flèches à côté des tis de colonnes.

flèche bleue apparaît à côté du titre d'une colonne qu'un critère de tri est appliqué.

mple : trier par prénom.

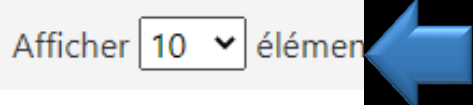

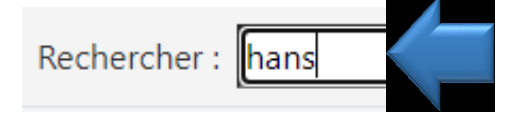

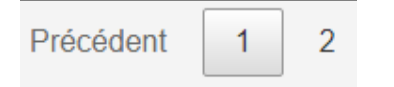

Afficher davantage d'entrées : option située en haut à gauche sous la barre de navigation principale.

Cliquez sur la flèche pour dérouler le menu et sélectionnez le nombre d'entrées à afficher dans la liste.

Rechercher **:** petite fenêtre située en haut à droite sous la barre de navigation principale.

Introduisez un critère de recherche. Tout ce qui s'affiche dans la vue d'ensemble peut être saisi comme critère de recherche.

Parcourir : pour parcourir de longues listes, cliquez sur les numéros de pages en bas à droite ou sur « Précédent » ou « Suivant ».

# <span id="page-6-0"></span>**6 Connexion et déconnexion, modification du numéro RCC**

# <span id="page-6-1"></span>**6.1 Connexion et déconnexion**

# **Connexion**

1. **Ouvrez l'application** directement à l'aide du lien suivant :

<https://www.ervpflege.gsi.be.ch/documents/jsp-sso/autologin-portal.jsp?pri=DA41442>

Ce lien est également disponible sur le [site Internet du canton de Berne,](https://www.gef.be.ch/gef/fr/index/direktion/organisation/alba/formulare/alters-_und_pflegeheime.html#anker-anchor-5) sous « Numérisation (traitement électronique des factures) ».

- **Le lien vers l'application vous redirige automatiquement vers BE-Login.**
- **→ IMPORTANT** : Le navigateur Internet Explorer ne fonctionne pas, veuillez opter pour Win**dows Edge, Google Chrome ou Firefox.**

# **2. Se connecter via BE-Login**

Connectez vous avec votre identifiant BE-Login. IMPORTANT : la connexion fonctionne uniquement si vous disposez d'un accès utilisateur au système de traitement électronique des factures.

Une fois la session ouverte, les différents menus s'affichent dans la barre de navigation principale en haut de la fenêtre :

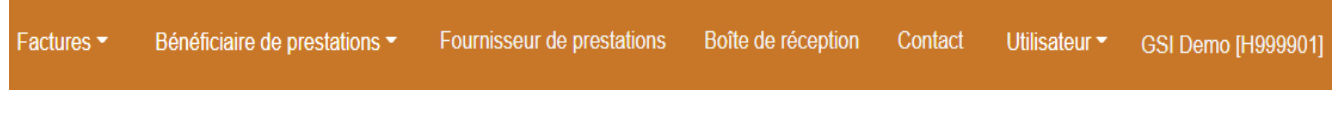

# Tout à gauche, changer en Français :

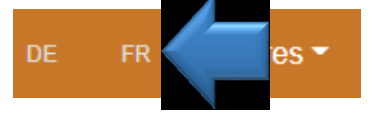

# **3. Contrôler le numéro RCC**

Le numéro RCC actuellement sélectionné se trouve tout à droite à côté de votre nom. S'il est incorrect, veuillez le modifier (voir point 6.2 *Modification du numéro RCC*).

# **Déconnexion**

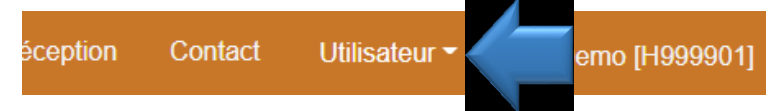

<span id="page-6-2"></span>**6.2 Modification du numéro RCC**

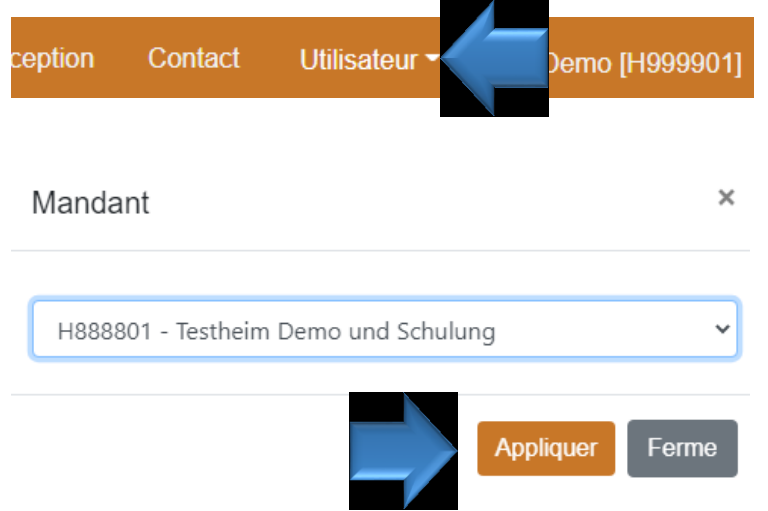

Cliquez sur « Utilisateur » dans la barre de navigation et sélectionnez « Se déconnecter » dans le menu déroulant.

- 1. Cliquez sur « Utilisateur » dans la barre de navigation et sélectionnez « Modifier le FP » dans le menu déroulant.
- 2. Déroulez la liste dans laquelle se trouve votre numéro RCC en cliquant sur la flèche à droite du nom du fournisseur de prestations.
- 3. Sélectionnez le numéro RCC souhaité et confirmez en cliquant sur « Appliquer ».

Traitement électronique des factures de soins résidentiels pour le décompte du financement résiduel par le canton de Berne

# <span id="page-7-0"></span>**7 Traitement des factures et menu « Factures »**

# <span id="page-7-1"></span>**7.1 Vue d'ensemble des factures**

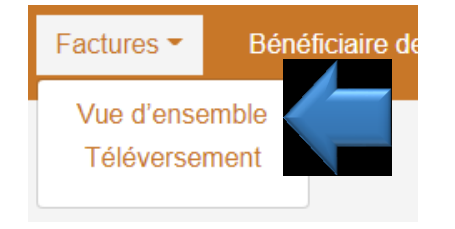

Pour afficher les factures importées :

- 1. Cliquez sur le menu « Factures ».
- 2. Cliquez sur « Vue d'ensemble ».

La vue d'ensemble des factures vous permet de voir toutes les factures que vous avez téléversées dans le système ainsi que le total de ces factures :

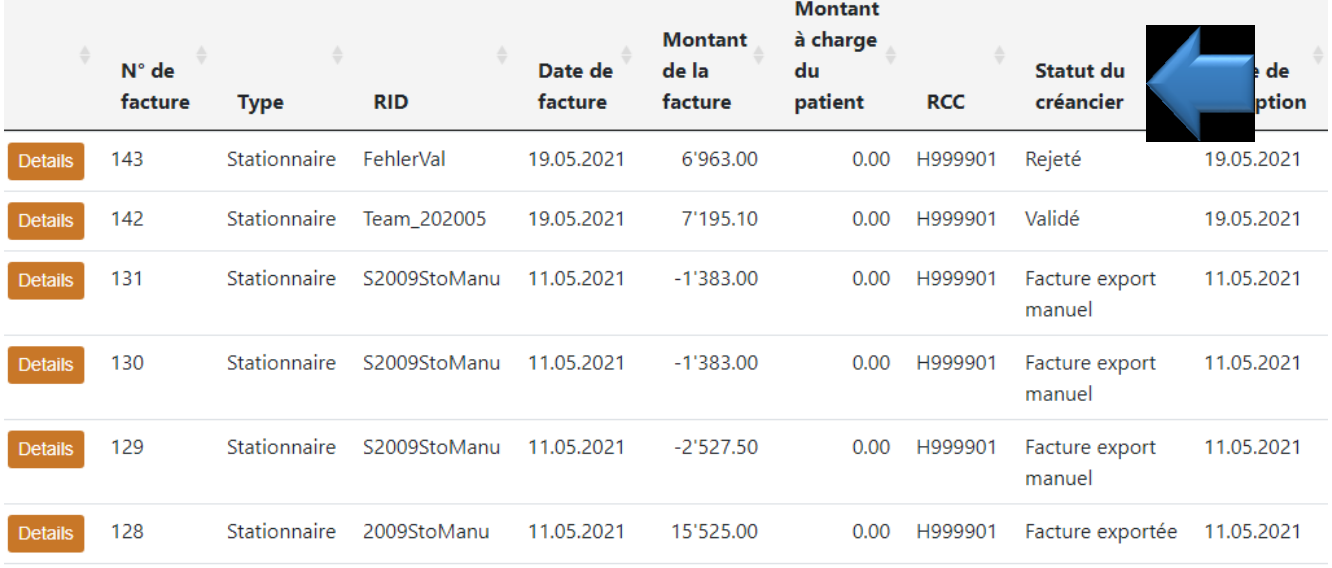

IMPORTANT : le statut créditeur indique le degré de traitement de la facture :

- Nouvelle ou vide : statut suivant l'importation et signifiant que la facture n'a pas encore été validée. Les lignes n'ont pas encore été créées et aucune confirmation n'a été envoyée.
- Validée : la facture a été validée et va être réglée.
- Erreur de validation : la facture comporte une erreur. Elle sera vérifiée manuellement par l'ODS et vraisemblablement refusée. Vous recevez alors dans votre messagerie une notification indiquant les erreurs à corriger.
	- **Important : ne procédez pas directement à une annulation lors d'une erreur de validation !** Attendez que la facture soit refusée avant de la corriger et de l'importer à nouveau.
- Refusée : la facture a été rejetée par l'ODS. Veuillez prendre connaissance de la notification dans votre messagerie et corriger l'erreur.
- Validation 1 et validation 2 : la facture fait l'objet d'un contrôle aléatoire.
- **ERP exporté** : la facture est sur le point d'être réglée.
- **Exportation ERP manuelle :** factures dont le montant est négatif et décomptes de janvier à juin 2021 (paiement d'acompte). Aucun paiement n'est effectué pour ces factures.

Traitement électronique des factures de soins résidentiels pour le décompte du financement résiduel par le canton de Berne

# **Evolution du statut :**

- Nouvelle -> Validée ->
	- o Si tout est en ordre -> ERP exporté
	- o En cas de contrôle aléatoire -> Validation 1 ou 2
		- Après vérification par l'ODS -> ERP exporté ou Refusé
	- o En cas d'erreur -> Erreur de validation -> Refusée

#### <span id="page-8-0"></span>**7.1.1 Détail de la facture**

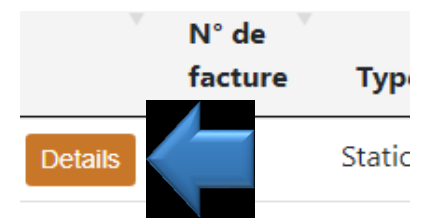

Pour afficher les différents éléments d'un décompte, cliquez sur « Détails » tout à gauche de la ligne concernée.

Le détail de la facture vous montre toutes les lignes qu'elle contient ainsi que les montants correspondants. Le total de la facture s'affiche dans la vue d'ensemble :

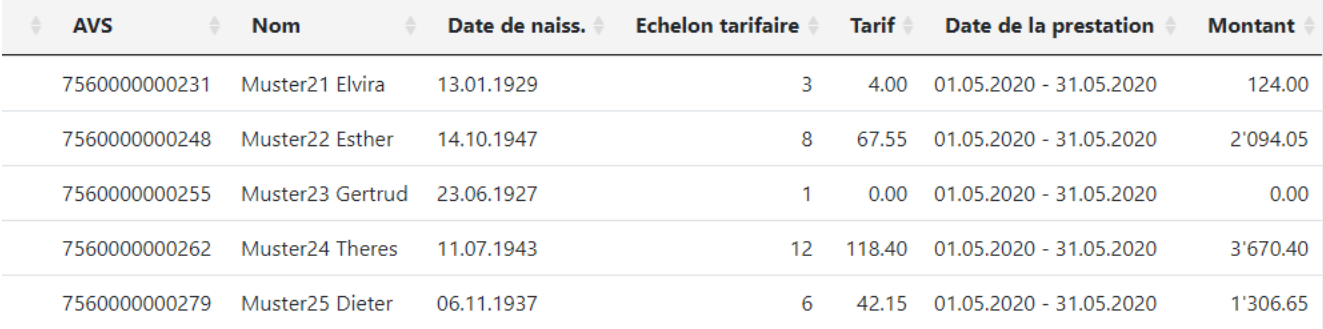

#### <span id="page-8-1"></span>**7.2 Décompte de la subvention cantonale**

#### <span id="page-8-2"></span>**7.2.1 Charger / importer le décompte**

- 1. Connexion **:** connectez vous au système et sélectionnez le bon numéro RCC ou l'institution pour laquelle vous souhaitez importer un décompte.
- 2. Vérification du fichier clients **:** avant d'établir un décompte, veuillez vérifier les bénéficiaires de prestations / la clientèle enregistrés dans le système pour votre institution et les actualiser au besoin.

Un décès est reconnu par le système et intégré au fichier clients au moment où le dernier décompte est établi pour la personne décédée. Il ne reste alors plus que les modifications liées aux admissions et sorties ainsi que d'éventuelles adaptations du numéro AVS.

![](_page_8_Picture_18.jpeg)

#### 3. **Charger le décompte**

Cliquez sur le menu « Factures » dans la barre de navigation principale en haut de la fenêtre, puis sur « Importer ».

Traitement électronique des factures de soins résidentiels pour le décompte du financement résiduel par le canton de Berne

![](_page_9_Picture_2.jpeg)

#### 4. **Charger le fichier**

Ouvrez l'explorateur de fichiers en cliquant sur « Sélectionner un fichier » et choisissez votre fichier de décompte.

### 5. **Vérification du décompte**

Une fois l'importation terminée, les différentes lignes s'affichent en vert, et les erreurs sont signalées en rouge.

Si le fichier de décompte ne comporte pas d'erreur, toutes les lignes sont marquées en vert et le bouton « Envoyer » apparaît en orange en bas à gauche de la fenêtre.

![](_page_9_Picture_166.jpeg)

![](_page_9_Picture_9.jpeg)

6. Cliquez sur « Envoyer » pour téléverser votre décompte

Votre décompte s'affiche à présent dans la vue d'ensemble des factures, le statut créditeur est encore vide.

IMPORTANT : les différentes lignes de la facture n'apparaissent pas tant que le statut créditeur est absent. Il peut s'écouler quelques minutes avant que le système valide votre facture.

#### 7. **Validation**

Le système vérifie votre décompte et vous envoie un message dès que la validation est terminée. Ce processus peut durer quelques minutes.

Après validation, votre décompte apparaît dans la vue d'ensemble et la facture affiche le statut « Validée » ou « Erreur validation ». Vous recevez en outre une notification dans votre messagerie :

![](_page_9_Picture_167.jpeg)

**Instructions relatives à la plateforme destinée au décompte du financement résiduel** Traitement électronique des factures de soins résidentiels pour le décompte du financement résiduel par le canton de Berne

# <span id="page-10-0"></span>**7.2.2 Contrôler la confirmation d'une facture**

Une fois l'importation terminée, vous recevez au bout de quelques minutes une confirmation que votre décompte a bien été saisi :

![](_page_10_Figure_3.jpeg)

Cliquez sur « Détails » pour afficher votre confirmation :

La confirmation contient également le montant total de la facture, un lien vers votre fichier de décompte ainsi que des informations sur les éventuelles erreurs qui se sont produites lors de la validation.

![](_page_10_Picture_76.jpeg)

Traitement électronique des factures de soins résidentiels pour le décompte du financement résiduel par le canton de Berne

# <span id="page-11-0"></span>**7.2.3 Erreur lors de l'importation d'un fichier de décompte**

Seuls des fichiers qui ne comportent pas d'erreur peuvent être importés dans le système de traitement électronique des factures. Toute erreur dans un fichier est signalée en rouge.

![](_page_11_Picture_153.jpeg)

Lorsque vous placez le curseur de votre souris sur les entrées signalées en rouge, une bulle d'aide s'affiche pour indiquer la nature de l'erreur.

#### **Afficher le rapport d'erreur**

![](_page_11_Picture_7.jpeg)

Le rapport d'erreur n'est autre que votre fichier de décompte, qui contient à présent des messages d'erreur dans chaque ligne ou cellule erronée :

![](_page_11_Picture_154.jpeg)

Vous devez dans un premier temps corriger les erreurs avant de pouvoir réimporter le fichier modifié. IMPORTANT : le fichier erroné n'est pas sauvegardé dans le système.

# <span id="page-12-0"></span>**7.3 Annulations (directement sur la plateforme)**

Vous avez deux possibilités d'effectuer des annulations dans le système de traitement électronique des factures. La première nécessite un fichier de décompte et est décrite dans les instructions relatives au format CSV.

**IMPORTANT** : N'annulez aucune facture portant le statut débiteur « Erreur de validation ». Ces factures sont refusées. Attendez simplement que la facture soit refusée avant de corriger le fichier et de procéder à un nouveau téléversement.

La seconde consiste à procéder à une annulation manuelle directement sur la plateforme.

**Remarque** : pour les fournisseurs de prestations qui établissent manuellement leurs fichiers de décompte, il est certainement plus facile de procéder à une annulation directement sur la plateforme. Cette méthode est également la plus rapide étant donné qu'il n'est pas nécessaire de créer un fichier.

Sur la plateforme, vous pouvez en tout temps annuler manuellement des lignes dans vos factures :

- 1. Ouvrez la vue d'ensemble des factures et affichez le détail du décompte concerné.
- 2. Sélectionnez les lignes que vous souhaitez annuler en cliquant dans la case correspondante de la colonne de gauche ou sur le bouton « Tout sélectionner » si vous souhaitez annuler l'ensemble du décompte.

![](_page_12_Picture_163.jpeg)

Affichage de l'élément 1 à 10 sur 11 éléments 2 entrées sélectionnées

![](_page_12_Picture_11.jpeg)

3. **Confirmez** ensuite en cliquant sur le bouton « **Annuler** », qui s'affiche en orange en dessous des différentes lignes. Attention : ne cliquez qu'**une seule fois** sur le bouton « Annuler », puis attendez quelques minutes jusqu'à ce que le système ait validé l'annulation. Nous vous remercions pour votre patience.

Traitement électronique des factures de soins résidentiels pour le décompte du financement résiduel par le canton de Berne

4. Le système génère une nouvelle facture contenant les lignes à annuler.

#### Votre annulation s'affiche alors **comme une facture séparée** dans la **vue d'ensemble des factures**.

La facture contenant les lignes à annuler ainsi créée possède le même identifiant que le décompte d'origine précédé d'un indicateur « S » et son montant est négatif :

![](_page_13_Figure_5.jpeg)

Cette facture est alors traitée normalement par le système et le montant vous est remboursé par l'ODS. Pour l'heure, le système ne peut malheureusement pas effectuer de compensation.

#### <span id="page-13-0"></span>**7.4 Problèmes et erreurs lors du chargement de factures**

#### **Message contextuel « Cette page ne répond pas »**

- $\triangleright$  Peut se produire dans le cas de fichiers volumineux, cliquer sur « Attendre »
- **Pas d'échelon tarifaire / de bénéficiaire de prestations correspondant**
	- La personne est-elle enregistrée dans le système ? -> Contrôler sous « bénéficiaires de prestations »
	- Comparer les dates d'admission et de sortie du bénéficiaire de prestations concerné avec la période de décompte -> La période de décompte ne peut pas commencer avant la date d'admission ou se terminer après la date de sortie du bénéficiaire.

#### **Période de décompte marquée pour toutes les lignes**

 Le fichier contient un message d'erreur concernant le mois du décompte -> pour l'une des lignes, la période de décompte ne se situe pas dans le même mois de décompte.

#### **Contrôle du format en cas d'erreur de formatage :**

Ouvrez le fichier dans la vue éditeur : dans l'explorateur de fichier (vue d'ensemble), cliquez avec le bouton droit de la souris -> dans le menu qui s'ouvre, cliquez sur « Ouvrir avec » et sélectionnez -> « Editeur » ou « Bloc-notes ».

Le contenu du fichier doit s'afficher comme suit :

DemoRg\_Storno APH H999901\_06.01\_2011Sto.CSV - Editor

Datei Bearbeiten Format Ansicht Hilfe

```
5;H999901;06.01-Sto;31.12.2020;<mark>756000000262</mark>;Muster24;Theres;12.12.1943;03.12.2018;;708;12;;01.12.2020;31.12.2020;;;;;KVG
-1099901;06.01-Sto;31.12.2020;756000000262;Muster24;Theres;12.12.1943;03.12.2018;;708;12;;16.12.2020;31.12.2020;;;;;KVG
```
- $\geq$  La ligne commence par un point-virgule ou un s (pour les devant être annulées)
- Le numéro AVS doit être lisible
- $\triangleright$  Les dates doivent s'afficher au bon format (en huit chiffres séparés par des points)
- La ligne se termine par les abréviations KVG, IVG, UVG ou ORG sans rien derrière (pas même un point-virgule)
- $\triangleright$  Il ne doit pas y avoir d'espace supplémentaire tout en bas comportant des lignes vides ou des points-virgules

#### **Instructions relatives à la plateforme destinée au décompte du financement résiduel** Traitement électronique des factures de soins résidentiels pour le décompte du financement résiduel par le canton de Berne

#### **Le numéro AVS s'affiche au format HEX dans le fichier CSV et n'est pas lisible**

 Vous avez ouvert et enregistré le fichier CSV dans Excel, ce qui perturbe l'affichage du numéro AVS. Vous trouverez toutes les informations nécessaires pour générer un fichier CSV à partir d'un fichier Excel dans les instructions relatives au format CSV.

# **La facture affiche le statut « Erreur de validation »**

Patienter jusqu'à ce que la facture affiche le statut « Refusée », afficher les erreurs figurant dans la confirmation, corriger le fichier et téléverser la facture corrigée. Il n'est pas nécessaire de procéder à une annulation.

# <span id="page-14-0"></span>**8 Gestion des bénéficiaires de prestations**

Important : seuls des bénéficiaires de prestations enregistrés dans le système peuvent faire l'objet d'un décompte.

### <span id="page-14-1"></span>**8.1 Vue d'ensemble des bénéficiaires de prestations**

![](_page_14_Picture_8.jpeg)

Pour afficher les bénéficiaires de prestations :

- 1. Cliquez sur le menu « Bénéficiaires de prestations ».
- 2. Cliquez sur « Vue d'ensemble ».

La vue d'ensemble vous indique tous les bénéficiaires de prestations valables pour le décompte :

![](_page_14_Picture_134.jpeg)

**Instructions relatives à la plateforme destinée au décompte du financement résiduel** Traitement électronique des factures de soins résidentiels pour le décompte du financement résiduel par le canton de Berne

# <span id="page-15-0"></span>**8.2 Saisie d'un bénéficiaire de prestations**

![](_page_15_Figure_2.jpeg)

- 1. Pour saisir un nouveau bénéficiaire de prestations, cliquez sur « Créer bénéficiaire de prestations » en bas à gauche de la vue d'ensemble.
- 2. Dans la fenêtre qui s'ouvre, saisissez les données requises. Les champs obligatoires sont mis en évidence par un astérisque rouge :

Numéro d'assurance sociale, nom et prénom, canton et commune, date de naissance et date d'entrée. Après avoir saisi les nouveaux bénéficiaires de prestations, nous vous prions de nous envoyer un courriel à [info.pflegefinanzierung.ga@be.ch](mailto:info.pflegefinanzierung.ga@be.ch) afin que nous puissions valider vos pensionnaires en vue de la facturation.

Il n'est pas nécessaire d'indiquer les prestations complémentaires.

IMPORTANT : les bénéficiaires de prestations doivent avoir Berne comme canton de domicile dans le système GERES. Sinon, les prestations qui leur sont fournies ne peuvent pas être décomptées.

![](_page_15_Picture_116.jpeg)

Traitement électronique des factures de soins résidentiels pour le décompte du financement résiduel par le canton de Berne

#### Modification d'un bénéficiaire de prestations

1. Pour apporter une modification, cliquez sur « Modifier » à gauche du numéro d'assurance sociale dans la vue d'ensemble :

![](_page_16_Picture_166.jpeg)

2. Dans la fenêtre qui s'ouvre, saisissez les données du bénéficiaire de prestations et confirmez en cliquant sur « Enregistrer ». *Les instructions pour remplir cette fenêtre sont identiques à celles figurant au point 8.2 Saisie d'un bénéficiaire de prestations.*

**ATTENTION :** les changements suivants ne sont pas possibles

- Modifier le numéro AVS
- > Passer de vivant à décédé
- $\triangleright$  Avancer la date de sortie -> risque d'incohérence avec des factures existantes

#### <span id="page-16-0"></span>**8.3 Sortie d'un bénéficiaire de prestations**

- 1. Ouvrez la fenêtre en cliquant sur « Modifier » à gauche de la personne bénéficiaire de prestations.
- 2. Sélectionnez la date de sortie et cochez au besoin la case « Décédé le jour de la sortie ».

![](_page_16_Picture_167.jpeg)

**ATTENTION :** Un décès est reconnu par le système et intégré au fichier clients au moment où le dernier décompte est établi pour la personne décédée. Cela signifie qu'il vous suffit de saisir les sorties manuellement.

A posteriori, la date de sortie peut être avancée, mais pas repoussée.

# Traitement électronique des factures de soins résidentiels pour le décompte du financement résiduel par le canton de Berne

# <span id="page-17-0"></span>**9 Messagerie (boîte de réception)**

![](_page_17_Picture_3.jpeg)

Cliquez sur « Messagerie » dans la barre de navigation principale en haut de la fenêtre pour ouvrir votre boîte de réception.

Important : il s'agit uniquement d'une boîte de réception, ce qui signifie que vous ne pouvez rien envoyer. Pour faire parvenir un message à l'ODS, veuillez utiliser l'option « Contact ».

Votre messagerie contient les confirmations de vos décomptes ainsi que les messages que vous recevez de la part de l'ODS :

![](_page_17_Picture_135.jpeg)

Autres fonctions **:** possibilité de trier, de rechercher ou encore d'afficher davantage d'entrées par page.

Vous trouverez la description de ces fonctions au point *5.1 Navigation et structure de la plateforme*, sous la vue d'ensemble.

#### <span id="page-17-1"></span>**9.1 Afficher le contenu des messages**

![](_page_17_Figure_11.jpeg)

Cliquez sur « Détails » tout à gauche de la ligne concernée pour afficher le message.

La description de la confirmation se trouve au point *7.2.2 Contrôler la confirmation d'une facture*.

# <span id="page-18-0"></span>**10 Contact avec l'ODS**

Utilisez l'option « Contact » pour poser des questions sur votre décompte ou fournir des informations demandées par l'ODS.

Important : en cas de problème lié au système, veuillez vous adresser à l'assistance technique.

![](_page_18_Figure_4.jpeg)

- 1. Pour envoyer un message à l'ODS, cliquez sur le menu « Contact » dans la barre de navigation principale en haut de la fenêtre.
- 2. Ecrire un message : dans un premier temps, choisissez le type de message que vous souhaitez envoyer et indiquez au besoin vos coordonnées. Vous pouvez ensuite saisir votre message dans le champ « Note ».

L'option « Sélectionner fichier » en bas de la fenêtre vous permet de joindre un fichier à votre message.

3. Enfin, cliquez sur « Envoyer » pour expédier votre message.

![](_page_18_Picture_115.jpeg)

Traitement électronique des factures de soins résidentiels pour le décompte du financement résiduel par le canton de Berne

# <span id="page-19-0"></span>**11 Modifier les données du fournisseur de prestations**

Il vous est possible de gérer vous-même les données de votre établissement.

![](_page_19_Picture_4.jpeg)

Pour accéder à ces données, cliquez sur « Fournisseur de prestations » dans la barre de navigation principale en haut de la fenêtre.

Sélectionnez le champ souhaité pour modifier vos données, modifiez les informations de votre établissement puis sauvegardez les changements :

![](_page_19_Picture_71.jpeg)

Important : vous devez vous adresser à l'ODS pour saisir de nouveaux utilisateurs.

# <span id="page-20-0"></span>**12 Etablissements situés en dehors du canton et accueillant des pensionnaires bernois**

### <span id="page-20-1"></span>**12.1 Informations générales concernant le décompte avec le canton de Berne**

Le décompte des subventions cantonales pour les pensionnaires bernois séjournant dans des établissements situés en dehors du canton de Berne se fait comme pour les établissements bernois, à quelques exceptions près :

- Pour que votre décompte puisse être traité par le canton de Berne, vous devez lui fournir la convention tarifaire applicable à votre établissement ainsi que la feuille tarifaire actuelle.
- Une ordonnance doit être remise pour chaque pensionnaire (bénéficiaire de prestations) au moment de sa saisie dans le système.
- $\triangleright$  Le décompte des subventions cantonales se fait trimestriellement ou mensuellement.
- $\triangleright$  Le format CSV diffère en quelques points du format pour les établissements bernois :

Point principal : le barème tarifaire doit être indiqué.

*Veuillez consulter les [instructions relatives au format CSV](https://www.gef.be.ch/gef/fr/index/direktion/organisation/alba/formulare/alters-_und_pflegeheime.assetref/dam/documents/GEF/ALBA/fr/Formulare_Bewilligungen_Gesuche/Alters_und_Pflegeheime/BE-ContributationResiduel-Instructions-FormatCSV_f.pdf) pour de plus amples informations.*

**Avant le premier décompte,** veuillez remplir le tableau suivant et l'envoyer à l'adresse [info.pflegefi](mailto:info.pflegefinanzierung.ga@be.ch)[nanzierung.ga@be.ch](mailto:info.pflegefinanzierung.ga@be.ch) :

![](_page_20_Picture_162.jpeg)

Traitement électronique des factures de soins résidentiels pour le décompte du financement résiduel par le canton de Berne

# <span id="page-21-0"></span>**12.2 Décompte des subventions cantonales**

Pour pouvoir décompter des subventions cantonales, vous devez tout d'abord saisir vos bénéficiaires de prestations (pensionnaires ou personnes accueillies en foyer de jour) dans le système et y téléverser la convention tarifaire / feuille tarifaire applicables ainsi qu'une ordonnance pour chaque bénéficiaire de prestations. Vous pourrez ensuite importer vos factures dans le système au format CSV.

### **PROCÉDURE :**

![](_page_21_Figure_5.jpeg)

Les étapes de cette procédure sont décrites ci-après.

#### **1. Saisie ou contrôle des bénéficiaires de prestations**

Avant le décompte, vous devez saisir vos pensionnaires bernois dans le système ou contrôler que toutes les données soient correctes. Le décompte des subventions cantonales peut uniquement être effectué pour des bénéficiaires de prestations qui ont été saisis au préalable dans le système.

*La description de la saisie et de la gestion des bénéficiaires de prestations se trouve au point 8.*

#### **2. Importation de la convention tarifaire et des ordonnances des bénéficiaires de prestations**

Après avoir saisi vos bénéficiaires de prestations bernois dans le système, vous devez importer pour chaque bénéficiaire une ordonnance valable au format PDF. Pour ce faire, veuillez revenir à la vue d'ensemble des bénéficiaires de prestations.

Pour téléverser une ordonnance, cliquez sur le bouton « Ordonnances », qui s'affiche en orange sur la gauche de la fenêtre :

![](_page_21_Picture_206.jpeg)

#### **Importation d'une ordonnance pour chaque bénéficiaire de prestations**

Dans la fenêtre qui apparaît, complétez les données relatives à l'ordonnance puis cliquez sur « Sélectionner fichier » pour ajouter le PDF.

Sous « Type », sélectionnez « Attestation / Ordonnance médicale », indiquez la validité du document puis cliquez sur « Sélectionner fichier » pour importer l'attestation souhaitée. Lorsque vous avez terminé, cliquez sur « Envoyer » :

Traitement électronique des factures de soins résidentiels pour le décompte du financement résiduel par le canton de Berne

![](_page_22_Picture_110.jpeg)

Une fois l'ordonnance importée, votre attestation apparaît dans la liste qui se trouve en haut de la fenêtre :

# Ordonnances

![](_page_22_Picture_111.jpeg)

#### **Importation ou envoi de la convention tarifaire et de la feuille tarifaire**

La convention tarifaire et la feuille tarifaire peuvent être importées selon la même procédure qu'une ordonnance. Veuillez téléverser ces documents une fois par an (comme une ordonnance) pour le premier bénéficiaire de prestations. Il est inutile de répéter cette démarche pour les autres bénéficiaires.

#### **3. Etablissement et importation du décompte**

Pour décompter vos prestations, vous aurez besoin de fichiers de décompte au format CSV. Vous trouverez toutes les informations nécessaires pour générer vos fichiers CSV dans les [instructions](https://www.gef.be.ch/gef/fr/index/direktion/organisation/alba/formulare/alters-_und_pflegeheime.assetref/dam/documents/GEF/ALBA/fr/Formulare_Bewilligungen_Gesuche/Alters_und_Pflegeheime/BE-ContributationResiduel-Instructions-FormatCSV_f.pdf) correspondantes.

L'importation d'un décompte se fait de la même manière que pour les établissements cantonaux. Les prestations peuvent être décomptées mensuellement ou trimestriellement (une ligne séparée pour chaque mois).

*Les instructions concernant l'importation / le chargement des décomptes se trouvent au point 7.2.1.*